# **HƯỚNG DẪN SỬ DỤNG SAFE EXAM BROWSER DÀNH CHO SINH VIÊN**

# **MỤC LỤC**

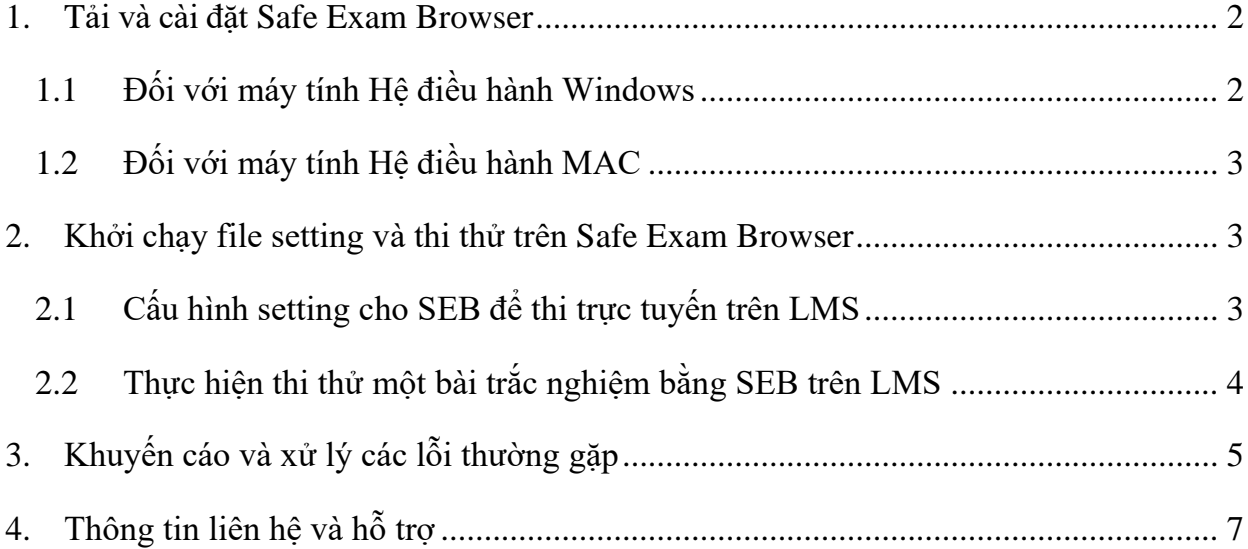

#### <span id="page-1-0"></span>**1. Tải và cài đặt Safe Exam Browser**

Truy cập vào website: [https://safeexambrowser.org/download\\_en.html](https://safeexambrowser.org/download_en.html) để tải phiên bản mới nhất của **Safe Exam Browser**.

#### <span id="page-1-1"></span>**1.1 Đối với máy tính Hệ điều hành Windows**

Click chọn "Safe Exam Browser 3.5.0 for Windows" để tải bộ cài đặt của Safe Exam Browser dành cho Windows

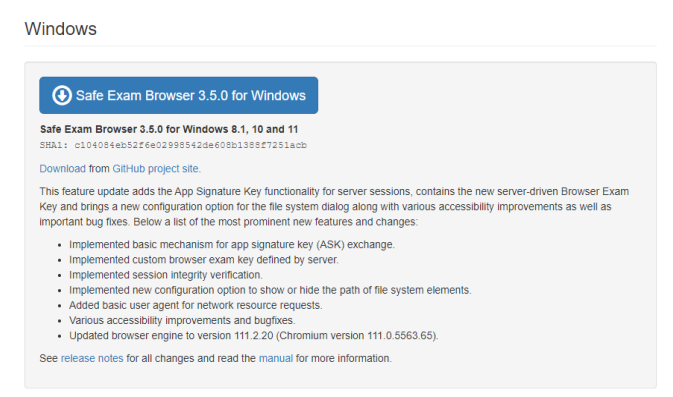

Khi tải về hoàn tất thì click vào file đó để cài đặt Safe Exam Browser.

Tích chọn ô **I agree to the license terms and conditions** → Chọn **Install** để cài đặt.

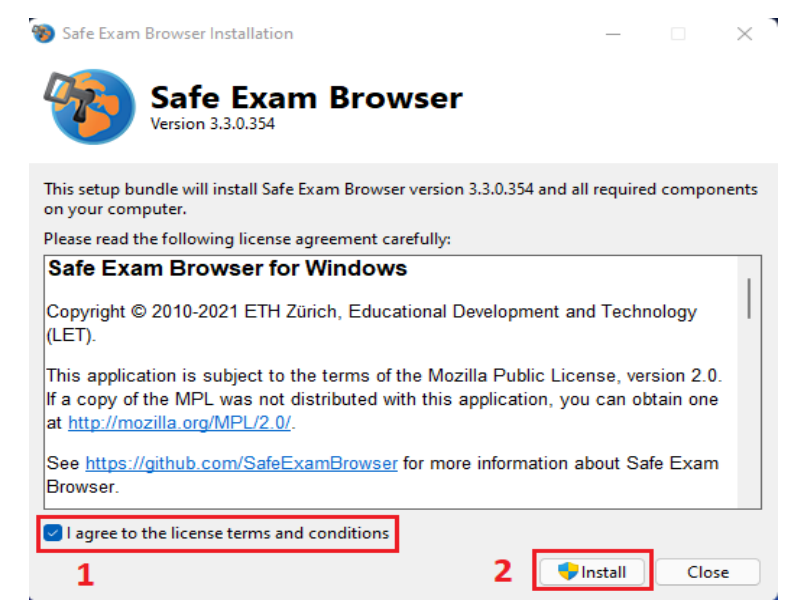

Máy tính sẽ tiến hành cài đặt **Safe Exam Browser**. Khi cài đặt thành công chọn **Close** để đóng quá trình cài. Sau đó **khởi động** lại máy tính để hoàn tất.

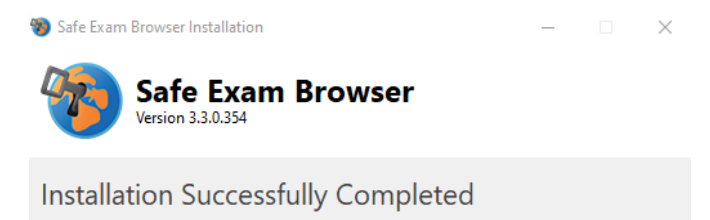

### <span id="page-2-0"></span>**1.2 Đối với máy tính Hệ điều hành MAC**

Click chọn "Safe Exam Browser 3.3.0 for mac OS" để tải bộ cài đặt của Safe Exam Browser dành cho Mac.

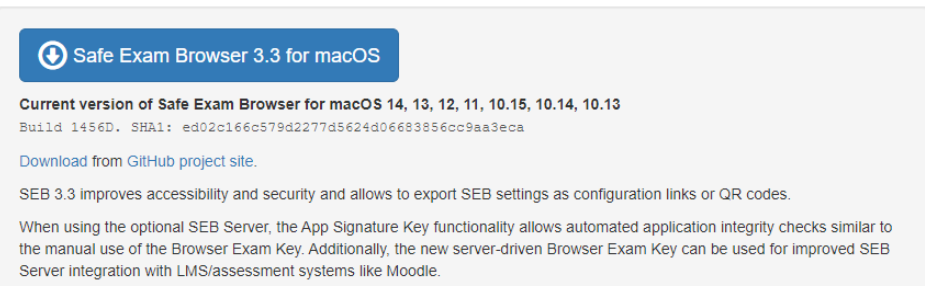

Khi tải về hoàn tất Click vào file đó để cài đặt. Kéo Safe Exam vào Applications

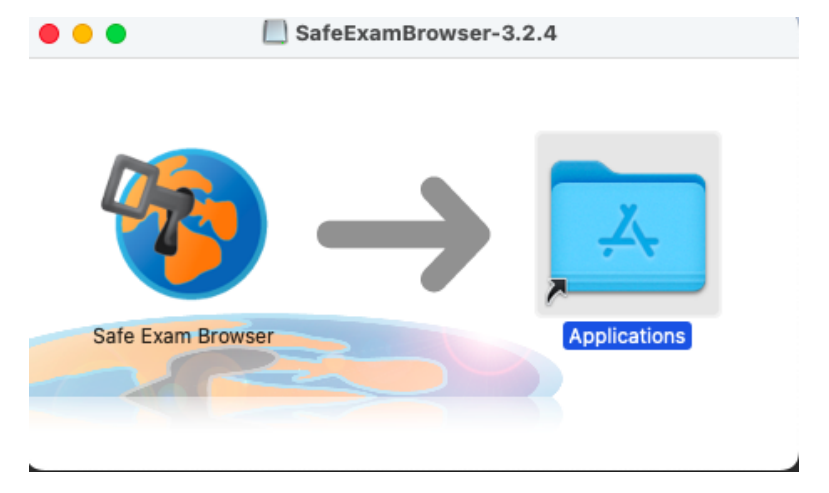

Sau khi cài đặt thành công tiến hành **Restart** lại máy tính để hoàn tất.

#### <span id="page-2-1"></span>**2. Khởi chạy file setting và thi thử trên Safe Exam Browser**

Đây là các bước quan trọng để có thể tham gia thi trực tuyến trên LMS của trường

#### <span id="page-2-2"></span>**2.1 Cấu hình setting cho SEB để thi trực tuyến trên LMS**

- Nạp file cấu hình "**UELSEBSettings**" trực tuyến bằng cách truy cập đường link bằng Chrome <https://link.uel.edu.vn/UELSEBSettings> → Trình duyệt sẽ yêu cầu mở Safe Exam Browser

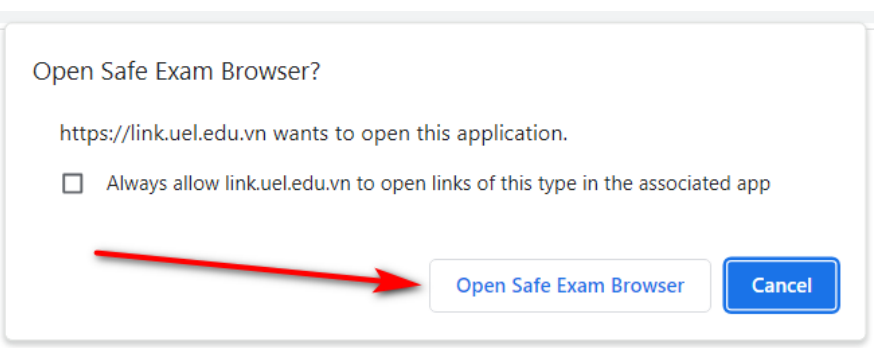

SEB sẽ tự mở lên và nạp thiết lập một cách tự động  $\rightarrow$  Click "No" để tiếp tục & SEB sẽ mặc định mở giao diện UEL LMS (Nếu trên MacOS sẽ là nút "Continue")

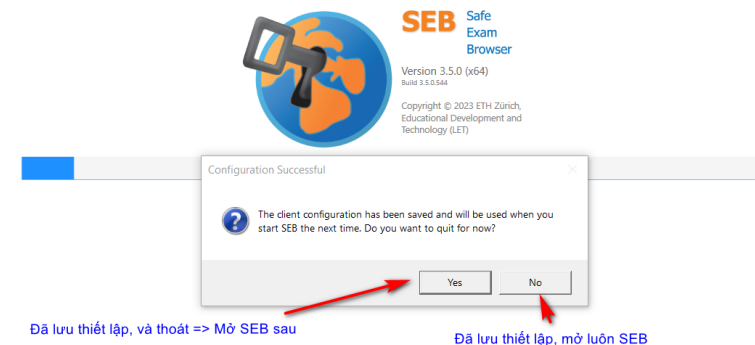

 $\mathbf{a}$ 

- Bắt đầu đăng nhập Email vào hệ thống và tham gia kỳ thi

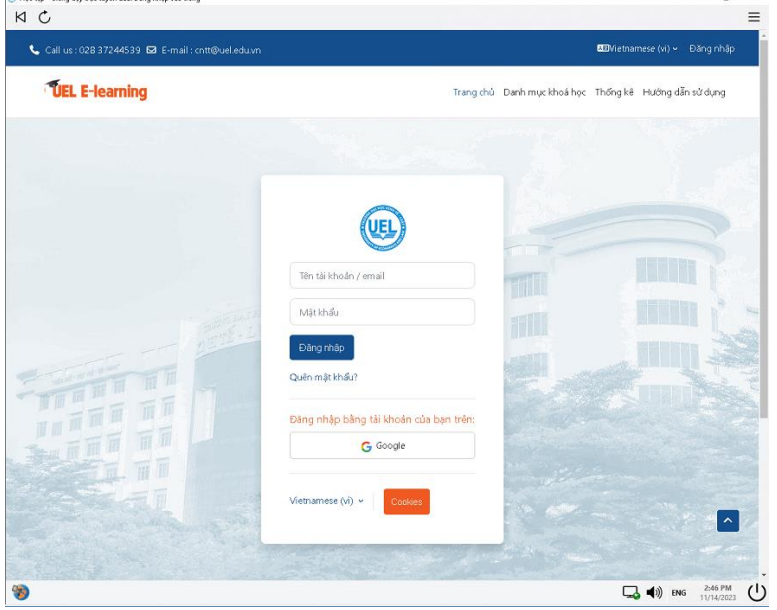

- <span id="page-3-0"></span>**2.2 Thực hiện thi thử một bài trắc nghiệm bằng SEB trên LMS**
- Khởi động ứng dụng SEB → đăng nhập hệ thống UEL LMS → Trên thanh menu chọn **"Hướng dẫn sử dụng"** → Ghi danh vào khóa học (nếu có) → "Thi trực tuyến" → **"Bài test trắc nghiệm trên LMS kết hợp SEB"**

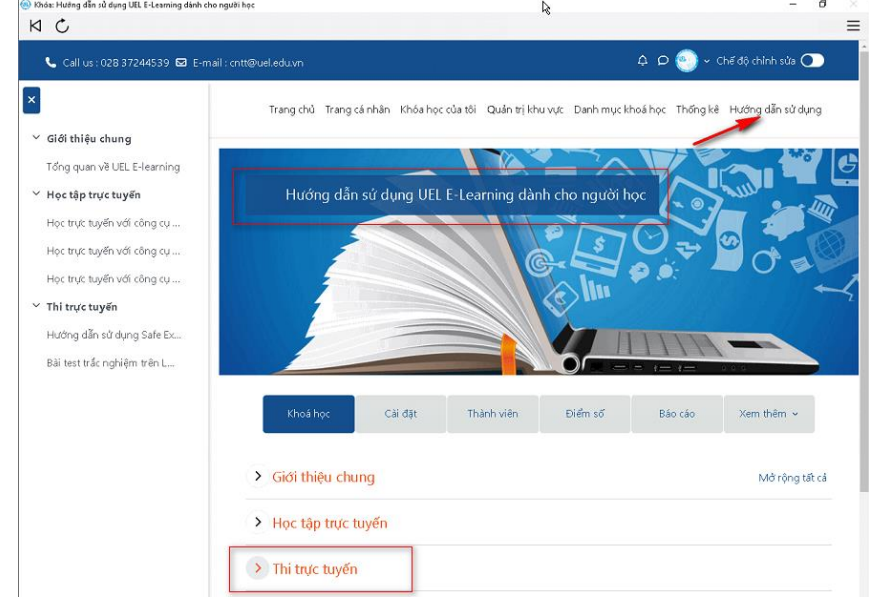

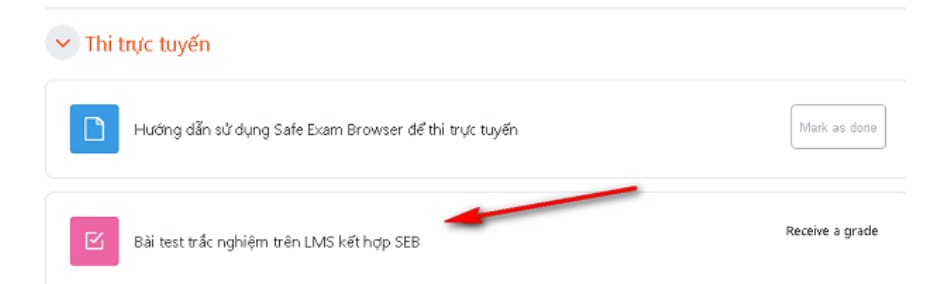

- Click chọn ""**Attempt quiz**" để làm bài trắc nghiệm

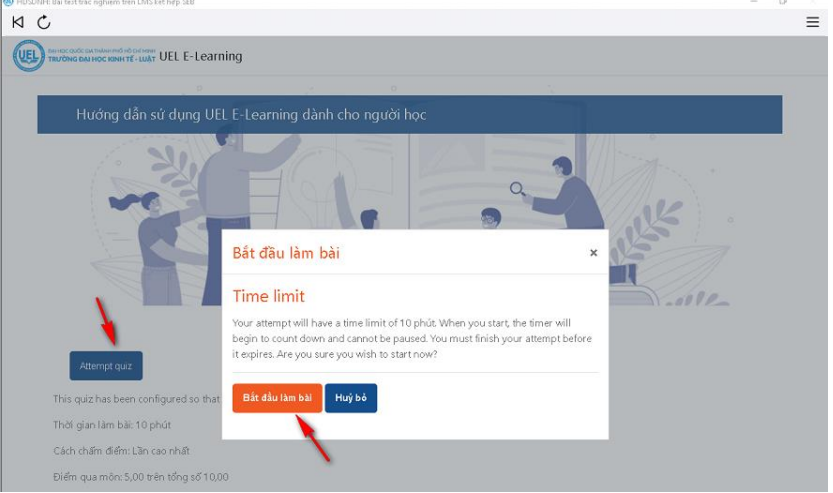

- Trong quá trình làm bài kiểm tra trên SEB, bạn không thể thao tác được các tác vụ khác. Làm bài → Nộp bài → Thoát SEB

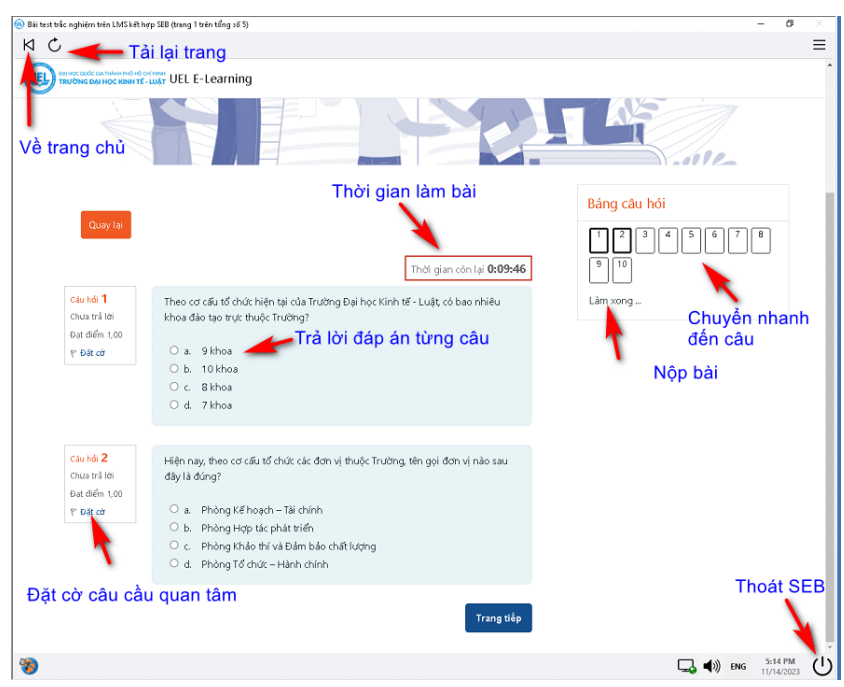

- Vậy là hoàn tất quá trình thử nghiệm thi trắc nghiệm UEL LMS kết hợp với SEB

## <span id="page-4-0"></span>**3. Khuyến cáo và xử lý các lỗi thường gặp**

- Cần cài đặt bằng quyền quản trị cao nhất (Administrator)

- Không đấu nối thêm 1 màn hình thứ hai
- Không chạy trên Linux hoặc trên máy ảo
- Nếu bị lỗi hãy thử gỡ cài đặt ứng dụng rồi cài đặt lại
- Hãy thử khởi động lại máy tính sau khi cài đặt
- Tra thông tin Google theo thông tin lỗi
- Nhờ một người am hiểu công nghệ trợ giúp

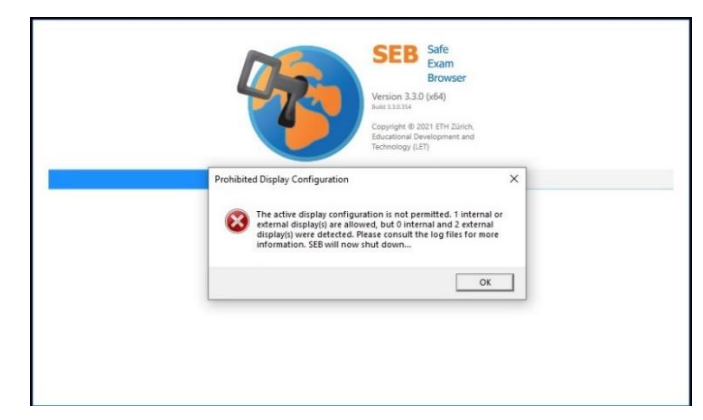

Lỗi do sử dụng 2 màn hình. Bạn chỉ được phép dùng 1 màn hình chính của máy tính.

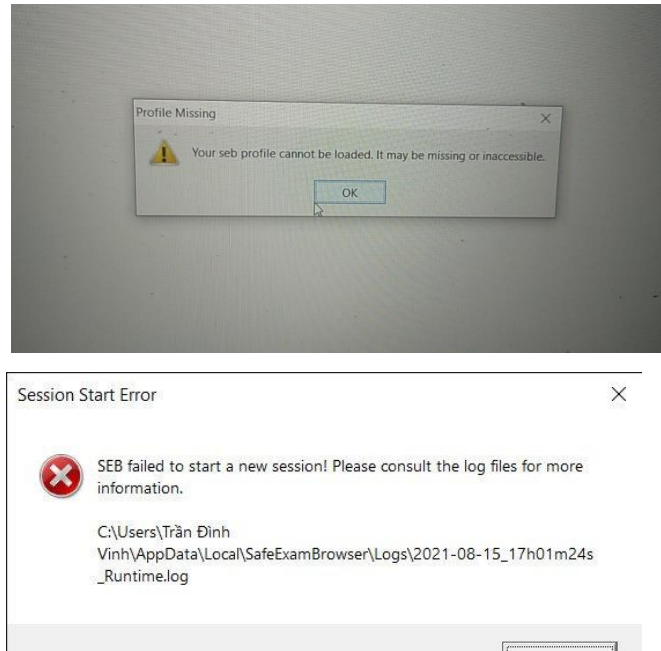

Lỗi SEB failed to start a new session / Your seb profile cannot be loaded  $\rightarrow$  Do đặt tên Windows User = Tên tiếng Việt. Tạo tài khoản Windows mới với Username là English name

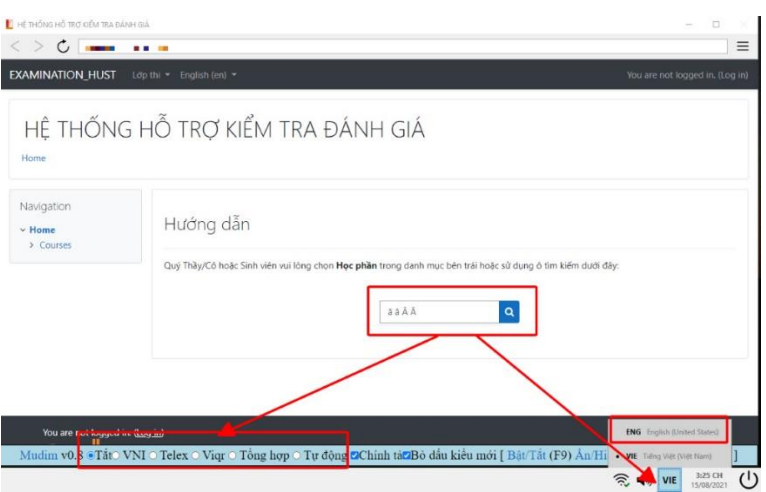

Lỗi gõ ký tự trên SEB  $\rightarrow$  Tắt bộ gõ & chuyển layout bàn phím sang ENG

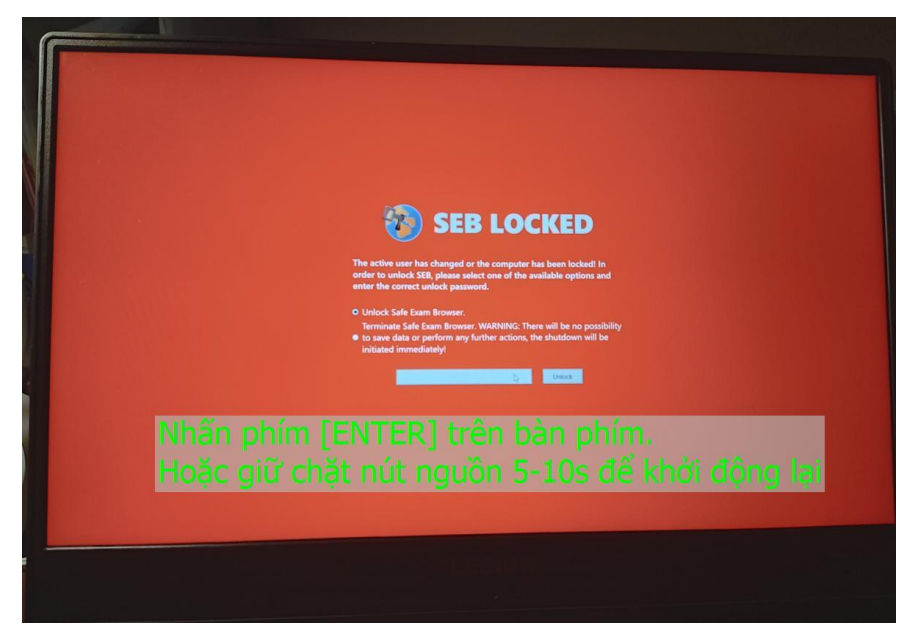

Lỗi màn hình SEB Lock màu đỏ – Red SEB Unlock → Nhấn nút Unlock để mở khóa (hoặc phím Enter). Nếu máy tính Windows bị treo thì có thể nhấn tổ hợp phím **Ctrl + Alt + Del** để đăng nhập lại rồi nhấn Unlock để thoát. Nếu máy tính treo có thể nhấn giữ nút nguồn 5-10s để khởi động lại máy (không khuyến khích).

### <span id="page-6-0"></span>**4. Thông tin liên hệ và hỗ trợ**

Trong quá trình **cài đặt và thử nghiệm bài test trên SEB**, mọi thông tin cần giải đáp hỗ trợ hoặc thông báo các sự cố phát sinh, vui lòng liên hệ về Phòng Công nghệ thông tin theo địa chỉ sau:

- + Địa chỉ: Phòng A.513 Tòa nhà điều hành Kinh tế Luật.
- + Điện thoại: 028 37244555 (Ext 6621)
- + Hotline dành riêng cho UEL E-Learning: 028 37244539
- + Email: [cntt@uel.edu.vn](mailto:cntt@uel.edu.vn)